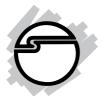

# CyberParallel PCI Quick Installation Guide

# Introducing the CyberParallel PCI

The *CyberParallel PCI* is a high-speed parallel I/O card for parallel device connections. It provides 1 ECP/EPP parallel port which supports data transfer rates up to 1.5 MB/sec.

#### **Features and Benefits**

- Conforms to PCI v2.2 Plug and Play
- Can be installed in 32-/64-bit, 3.3 v/5 v PCI and PCI-X slots
- Full support for DOS and Windows based software
- PCI IRQ sharing feature reduces IRQ conflicts
- Compliant with IEEE 1284-1994 parallel port standard
- Works with various types of parallel port devices including printers, removable drives, scanners, CD-R/RWs, and more
- Supports ECP/EPP, Bi-directional Parallel Port (PS2) and Standard Parallel Port (SPP) modes

#### System Requirements

- Pentium or equivalent computer with an available PCI slot
- DOS, Windows 95/98/98 SE/ME/NT 4.0/2000/ XP/Server 2003

### Package Contents

- (1) *CyberParallel PCI* board
- (1) Driver CD
- This quick installation guide

#### **Board Layout**

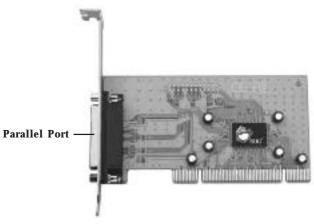

Figure 1. CyberParallel PCI Layout

## Hardware Installation

General instructions for installing the card are provided below, since the design of computer cases and motherboards vary. Refer to your computer's reference manual for further information, if needed.

*Caution:* Static Electricity Discharge may permanently damage your system. To avoid possible static electricity discharge during the installation, please follow the guidelines below:

• Discharge any static electricity build up in your body by touching a large grounded metal surface or the computer's case (if plugged in), for a few seconds.

- During the installation, avoid any contact with internal parts. Handle cards only by their external edges.
- 1. Turn OFF the power to your computer.
- 2. Unplug the power cord and remove your computer's cover.
- 3. Remove the slot bracket from an available PCI slot.
- 4. Carefully align the card to the selected PCI slot push the board down firmly, but gently, until it is well seated.
- 5. Replace the slot bracket's holding screw to secure the card.
- 6. Replace the computer cover and reconnect the power cord.

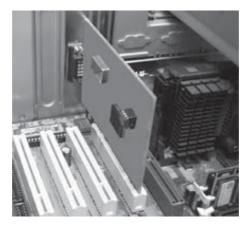

Figure 2. Inserting the PCI Board

# Software Installation

This section provides the steps on how to install the *CyberParallel PCI* drivers. Please make sure the board is installed before proceeding with the driver installation.

### Windows 95 Driver Installation

- 1. At the **Update Device Driver Wizard**, click **Next**.
- 2. Insert the driver CD and click **Other Locations**.
- 3. Type in X:\1P\95, click OK, then click Finish. (Change X: to match your CD-ROM drive letter)
- 4. From the **Insert Disk** window, click **OK**. When the **Copying Files** dialog box appears, type in **X**:\**1P**\**95**, then click **OK**. (Change **X**: to match your CD-ROM drive letter)
- 5. Restart Windows to complete the driver installation.

#### Windows 98/98SE Driver Installation

- 1. At the Add New Hardware Wizard, click Next.
- 2. Select **Search for the best driver for your device** (**Recommended**), then click **Next**.
- Select Specify a location, uncheck the other boxes, insert the driver CD, type in X:\1P\98, then click Next. (Change X: to match your CD-ROM drive letter)
- 4. Click **Next**, then **Finish**.
- 5. Restart Windows to complete the driver installation.

#### Windows ME Driver Installation

1. At the **Add New Hardware Wizard**, choose **Specify the location of the driver (Advanced)**, then click **Next**.

- Check Specify a location, uncheck the other box, insert the driver CD, type in X:\1P\ME, then click Next. (Change X: to match your CD-ROM drive letter)
- 3. Click **Next**, then **Finish**.
- 4. Restart Windows to complete the driver installation.

#### Windows NT 4.0 Driver Installation

- 1 From the desktop, click **Start**, then **Run**.
- 2. Insert the driver CD, type X:\1P\NT4\setup.exe, then click OK. (Change X: to match your CD-ROM drive letter)
- 3. At the **Welcome** window, click **Continue**.
- 4. At the **Multi-IO Drivers Setup** window, click **Next**.
- 5. Select **Yes** and click **Finish** to restart NT to complete the driver installation.

#### Windows 2000 Driver Installation

- 1. At the Found New Hardware Wizard, click Next.
- 2. Select **Search for a suitable driver for my device** (**Recommended**), then click **Next**.
- 3. Select **Specify the location**, uncheck the other boxes, then click **Next**.
- Insert the driver CD, type in X:\1P\2000, then click OK. (Change X: to match your CD-ROM drive letter)
- 5. Click **Next**, then click **Finish** to complete the driver installation.

#### Windows XP Driver Installation

- 1. At the **Found New Hardware Wizard**, choose **Install from a list or specific location (Advanced)**, then click **Next**.
- 2. Insert the driver CD, check **Include this location in the search**, uncheck the other box, type in **X:\1P\XP**, then click **Next**. (Change **X:** to match your CD-ROM drive letter)
- 3. At the **Hardware Installation** window, click **Continue Anyway**, then click **Finish**.
- 4. Repeat steps 1-3.
- 5. Restart your system for the new setup to take effect.

#### Windows Server 2003 Driver Installation

- 1. At the Found New Hardware Wizard, choose Install from a list or specific location (Advanced), then click Next.
- Insert the driver CD, check Include this location in the search, uncheck the other box, type in X:\1P\2003, then click Next. (Change X: to match your CD-ROM drive letter)
- 3. At the **Hardware Installation** window, click **Continue Anyway**, then click **Finish**.
- 4. Repeat steps 1-3.
- 5. Restart your system for the new setup to take effect.

#### **DOS Driver Installation**

- Insert the driver CD. From the C:\> prompt, type copy X:\1P\dos\\*.\*, and press <Enter>. (Change X: to match your CD-ROM drive letter)
- 2. Type **edit autoexec.bat**, and press **<Enter>**.
- 3. Add **C:\nmdosin.exe** -**a** at the bottom of the autoexec.bat file.
- 4. Go to **File**, save the changes and exit.
- 5. Restart your system for the new setup to take effect.

#### **Verify Proper Windows Driver Installation**

#### For Windows 95/98/98SE/ME:

- 1. Right click **My Computer**, click **Properties**, click **Device Manager**.
- 2. Double click **NetMosMultiFunction**, **NetMos PCI...Controller** should be listed.
- 3. Double click **Ports (COM & LPT)**, a **NetMos PCI Parallel Port** should be listed.

#### For Windows NT 4.0:

- 1. Click **Start**, **Settings**, **Control Panel**.
- 2. Double click **NetMos Multi-I/O Ports** icon, click **Parallel Port** tab, a parallel port should be listed under **Ports**.

#### For Windows 2000/XP/Server 2003:

- 1. Right click **My Computer**, click **Manage**, then click **Device Manger**.
- 2. Double click **Multifunction adapters**, **NetMos... Parallel Port** should be listed.
- 3. Double click **Ports (COM & LPT)**, a **NetMos PCI Parallel Port** should be listed.

# Troubleshooting

**Problem:** I am installing a parallel port(s) and my system freezes up when Windows tries to install the driver for my printer port.

**Solution:** Enter your system bios, set the onboard parallel port I/O address to 278h, save and exit. In certain systems, the address 278h is reserved for ISA boards. So when the PCI parallel port tries to capture this address, your system gets confused and freezes up.

# **Technical Support**

**QUESTIONS?** SIIG's **Online Support** has the answers! Simply visit our Web site at *www.siig.com* and click on **Support**. Our online support database is updated daily with new drivers and solutions. The answers to your problems could be just a few clicks away.

If you can't find answers or solutions to your questions, you have an option to submit the problems online to one of our technical support analysts and we will promptly respond to you with answers or solutions.

The 5-year manufacturer warranty supplied with this product is offered by SIIG, Inc. If you should happen to encounter any problems with this product, please follow the procedures below.

- 1. If it is within the store's return policy period, please return the product to the store where you purchased from.
- 2. If your purchase has passed the store's return policy period, please contact SIIG. See SIIG's Limited 5-year Warranty card for more information.

#### **Online Store**

SIIG offers all of our products online at our company store. Visit us at <u>http://onlinestore.siig.com</u> to find our complete line of products, including hard to find items and accessories (power adapters, cables, upgrade kits, etc.).

#### About SIIG, Inc.

Founded in 1985, SIIG, Inc. is a leading computer upgrade manufacturer of I/O connectivity products, including PCI & ISA serial and parallel ports, USB, Serial ATA & UltraATA controllers, FireWire (1394a/b), Networking, Sound Cards, and other accessories. SIIG is the premier one-stop source of upgrades.

SIIG products offer comprehensive user manuals, many user-friendly features, and all products are backed by a 5-year manufacturer warranty. High-quality control standards are evident by the overall ease of installation and compatibility of our products, as well as one of the lowest defective return rates in the industry. SIIG products can be found in most computer retail stores, mail order catalogs, and e-commerce sites in the Americas and the UK, as well as through major distributors, system integrators, and VARs.

PRODUCT NAME CyberParallel PCI MODEL NUMBER IO1839

FCC RULES: TESTED TO COMPLY WITH FCC PART 15, CLASS B OPERATING ENVIRONMENT: FOR HOME OR OFFICE USE

#### FCC COMPLIANCE STATEMENT:

This device complies with part 15 of the FCC Rules. Operation is subject to the following two conditions: (1) This device may not cause harmful interference, and (2) this device must accept any interference received, including interference that may cause undesired operation.

THE PARTY RESPONSIBLE FOR PRODUCT COMPLIANCE SIIG, Inc. 6078 Stewart Ave. Fremont, CA 94538-3152

CyberParallel PCI is a trademark of SIIG, Inc.

SIIG and SIIG logo are registered trademarks of SIIG, Inc. DOS, Windowsand Windows NT are registered trademarks of Microsoft Corporation. Pentium is a registered trademark of Intel Corporation. Other names used in publication are for identification only and may be trademarks of their respective companies.

March, 2004

Copyright © 2004 by SIIG, Inc. All rights reserved.

Free Manuals Download Website <u>http://myh66.com</u> <u>http://usermanuals.us</u> <u>http://www.somanuals.com</u> <u>http://www.4manuals.cc</u> <u>http://www.4manuals.cc</u> <u>http://www.4manuals.cc</u> <u>http://www.4manuals.com</u> <u>http://www.404manual.com</u> <u>http://www.luxmanual.com</u> <u>http://aubethermostatmanual.com</u> Golf course search by state

http://golfingnear.com Email search by domain

http://emailbydomain.com Auto manuals search

http://auto.somanuals.com TV manuals search

http://tv.somanuals.com